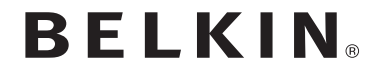

ROUTER WIRELESS DUAL BAND N+

# PLAY N600 DB

## **Manuale utente English**

F9K1102 8820nt00777

**ΙΤΑLIΑΝΟ** 

## **contenuto**

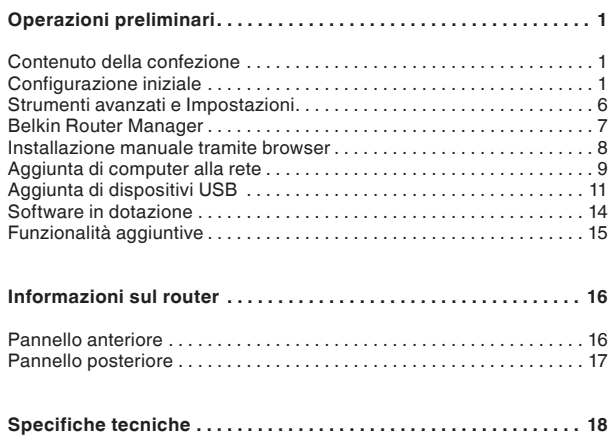

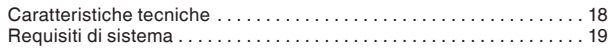

## **UTILIZZO DEL ROUTER . . . . . . . . . . . . . . . . . . . . . . . . . . . . . . . . . . . 20**

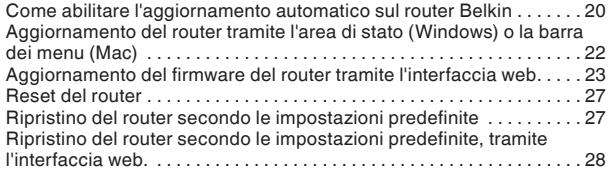

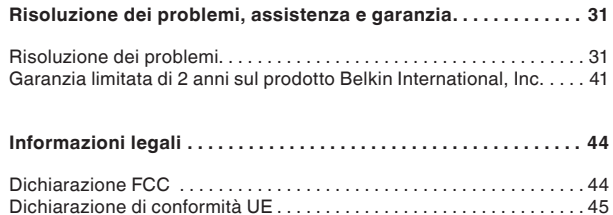

## **Contenuto della confezione**

Router wireless dual band N+ Play N600 DB

Cavo Ethernet (attaccato al router)

Alimentatore (attaccato al router)

Scheda informativa di rete (attaccata al router)

CD di installazione Belkin (Setup) e manuale d'uso

## **Configurazione iniziale**

#### **Posizionamento del router**

Per ottenere prestazioni ottimali, collocare il router accanto al modem, in uno spazio aperto e lontano da grandi oggetti metallici o calamite, come quelle presenti negli altoparlanti. Posizionando il router al di sopra del pavimento, si può migliorare la potenza del segnale wireless.

**Installazione del router**

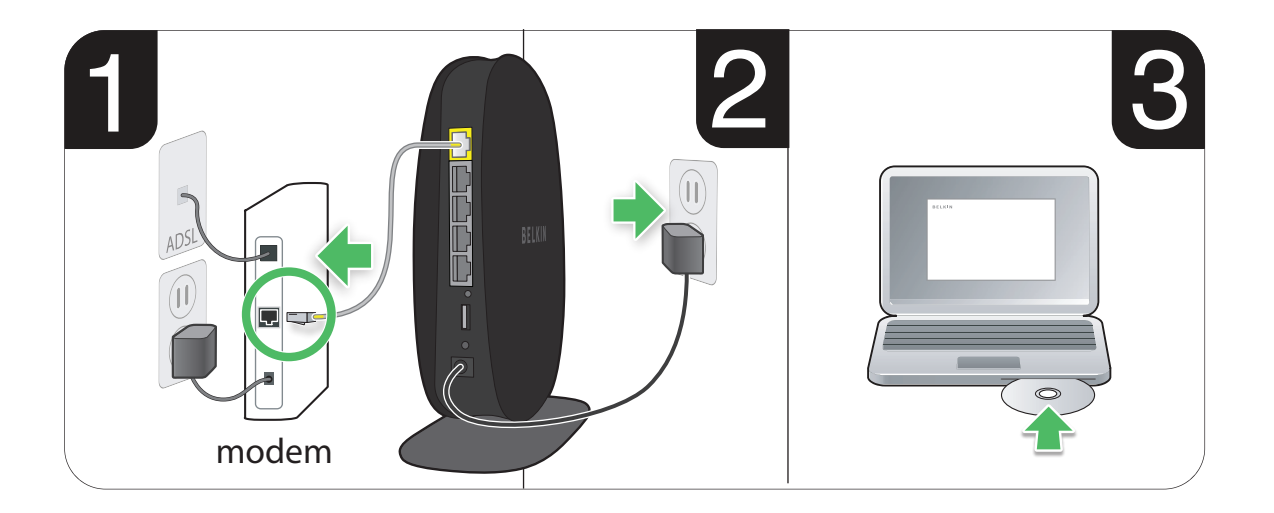

- **1.** Collegare il cavo Ethernet del router alla porta Ethernet del modem (situata sul retro del modem). La porta potrebbe essere marcata in modo diverso a seconda del modello del modem. Se si sta aggiungendo un router per la prima volta, questa porta potrebbe essere collegata al computer tramite un cavo Ethernet. Si può quindi disconnettere il computer e collegare il router al modem.
- **2.** Inserire l'alimentatore del router nella presa a muro.
- **3.** Inserire il CD nel computer. Se il CD non si avvia automaticamente, sfogliare l'unità CD-ROM e fare doppio clic sull'icona del programma di installazione "Belkin Setup".

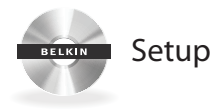

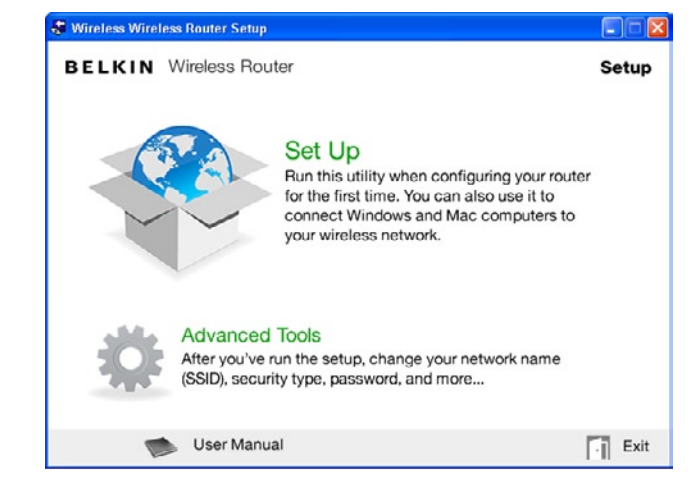

**4.** Fare clic sull'icona "Setup" (Installazione) nel menu del CD.

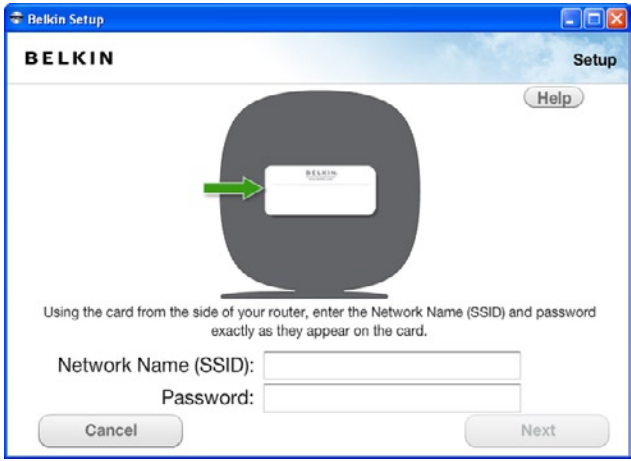

**5.** Al termine di una breve configurazione, il software di installazione richiederà di inserire il nome e la password di rete che si trovano nella scheda informativa di rete fornita insieme al router. Riporre la scheda sotto la base del router per eventuali future consultazioni.

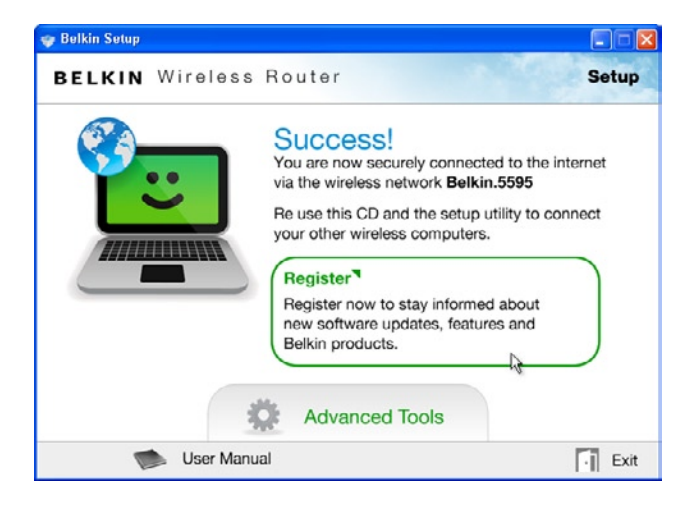

**6.** Durante l'installazione del software aggiuntivo, verrà visualizzata una finestra di avanzamento. Il completamento dell'operazione potrebbe richiedere alcuni minuti. Al termine dell'installazione viene visualizzato il messaggio "Operazione riuscita", che indica l'avvenuta connessione a Internet tramite il nuovo router Belkin.

#### **Informazioni aggiuntive richieste durante l'installazione.**

Potrebbe essere necessario inserire il nome utente e la password fornita dal provider Internet. Il nome utente e la password possono essere di solito trovati tra i materiali informativi inviati dal provider al momento dell'attivazione del servizio. Se necessario, è possibile contattare il provider Internet per recuperare il nome utente e la password.

Se si dispone di un indirizzo IP statico, sarà necessario inserire ulteriori informazioni (sempre fornite dal provider dei servizi Internet).

Se il computer non è dotato di un adattatore wireless, o se il software di installazione non è in grado di controllarlo, potrebbe essere necessario collegare il computer al router con un cavo di rete.

## **Strumenti avanzati e Impostazioni**

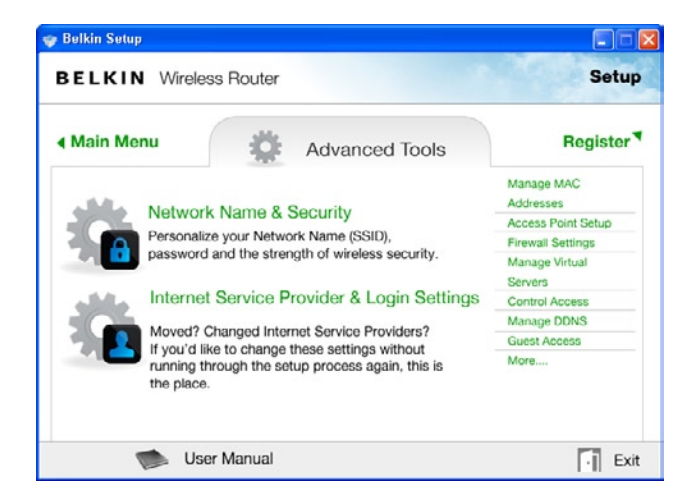

Al termine della configurazione iniziale, è possibile modificare alcune impostazioni, quali il nome della rete, il tipo di protezione e la password. Per effettuare questi e altri cambiamenti, fare clic sull'icona "Advanced Tools" (Strumenti avanzati) nel menu del CD di installazione. Selezionare quindi una tra le seguenti opzioni che si desidera modificare:

**Nome della rete e Protezione –** Consente di personalizzare il nome della rete (SSID), la password e il livello di protezione della rete wireless.

#### **Provider di servizi Internet e Impostazioni di accesso –**

Avete traslocato o cambiato provider di servizi Internet? Se si desidera modificare queste impostazioni, senza dover ripetere di nuovo il processo di installazione, è possibile farlo qui.

## **Belkin Router Manager**

Il Belkin Router Manager si trova nella barra delle applicazioni (Windows) o nella barra dei menu (Mac). La sua icona indica lo stato attuale del router e permette di accedere alle impostazioni del router per effettuare eventuali modifiche. Garantisce, inoltre, un accesso veloce al software fornito in dotazione con il router.

Per accedere alle impostazioni del router, fare clic sull'icona e selezionarle dal menu che compare.

L'icona del Belkin Router Manager visualizza lo stato del router riprendendo lo stesso schema figurativo delle spie luminose poste sul lato anteriore del router.

**Blu:** si è connessi al router Belkin e quest'ultimo è connesso a Internet.

**Arancione:** si è connessi al router Belkin, ma quest'ultimo non è connesso a Internet.

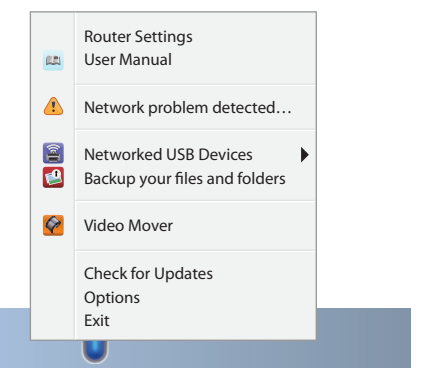

## **Installazione manuale tramite browser**

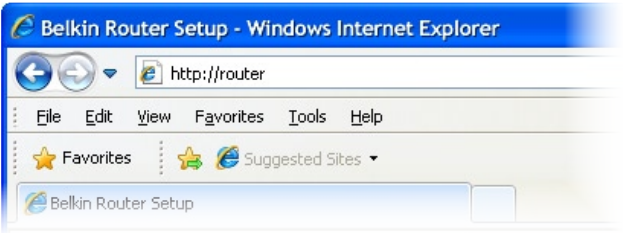

Nel proprio browser, digitare "http://router" (non digitare niente del tipo "www"). Premere quindi il tasto Invio. Se si dovessero riscontrare ulteriori problemi con l'installazione manuale, digitare nel proprio browser "192.168.2.1" (non digitare niente del tipo "http://" o "www"). Premere quindi il tasto Invio.

## **Aggiunta di computer alla rete**

Dispositivi wireless quali computer, stampanti di rete e periferiche di gioco possono essere connessi al router tramite dei semplici passaggi.

#### **Tramite il CD**

- **1.** Inserire il CD di installazione nel computer. Se il CD non si avvia automaticamente, sfogliare l'unità CD-ROM e fare doppio clic sull'icona del programma di installazione "Belkin Setup".
- **2.** Fare clic sull'icona "Setup" (Installazione) nel menu del CD.
- **3.** Al termine di una breve configurazione, il software di installazione richiederà il nome e la password di rete riportati sulla scheda informativa di rete fornita insieme al router. La scheda dovrebbe trovarsi nello slot apposito, al di sotto della base di appoggio del router.
- **4.** Durante l'installazione del software aggiuntivo, verrà visualizzata una finestra di avanzamento. Il completamento dell'operazione potrebbe richiedere alcuni minuti. Al termine dell'installazione viene visualizzato il messaggio "Operazione riuscita", che indica l'avvenuta connessione a Internet tramite il nuovo router Belkin.

**Nota bene:** Il software di installazione funziona soltanto su sistemi operativi Windows e Mac OS X.

#### **Manualmente**

Se si sceglie di non utilizzare il CD di installazione per aggiungere ulteriori computer o dispositivi wireless alla rete, è comunque possibile farlo manualmente.

- **1.** Individuare le proprietà di connessione alla rete wireless nel proprio computer o dispositivo di rete.
- **2.** Selezionare il router Belkin dall'elenco delle reti disponibili. È possibile identificare il router Belkin facendo riferimento al nome di rete (SSID) riportato sulla scheda informativa custodita nella base di appoggio del router.
- **3.** Inserire la password di rete (riportata sulla scheda informativa di rete).

Il collegamento del dispositivo wireless alla rete richiede alcuni istanti. Se il collegamento non dovesse riuscire la prima volta, ripetere il procedimento. Se dopo vari tentativi, si dovessero avere ancora difficoltà nel collegarsi alla rete, vedere la sezione "Risoluzione dei problemi" di questo manuale, per informazioni dettagliate sulla modalità di connessione alla rete.

**Nota bene:** In alcuni casi, potrebbe essere richiesto di selezionare il tipo di protezione. L'informazione è riportata per praticità nella scheda informativa di rete.

#### **Tramite il pulsante WPS**

- **1.** Avviare la connessione con pulsante WPS (WPS BPC) dal computer o qualsiasi altro dispositivo Wi-Fi, che si desidera connettere in modalità wireless al router. Solitamente è disponibile un pulsante apposito nel software incluso con il dispositivo, oppure un pulsante materiale (WPS o PBC) sul dispositivo stesso.
- **2.** Premere entro 2 minuti il pulsante WPS (situato sul router) e mantenerlo premuto per 2 secondi.

Durante il rilevamento del dispositivo Wi-Fi, la spia luminosa del pulsante WPS lampeggerà emettendo una luce blu. Una volta stabilita la connessione, la spia diventa blu fisso e poi si spegne. Se la connessione non viene stabilita, la spia lampeggerà emettendo una luce arancione. Per connettersi sarà quindi necessario ripetere il procedimento sopraindicato.

È possibile ripetere questo procedimento per ciascun dispositivo dotato di WPS che si desidera aggiungere alla rete.

## **Aggiunta di dispositivi USB**

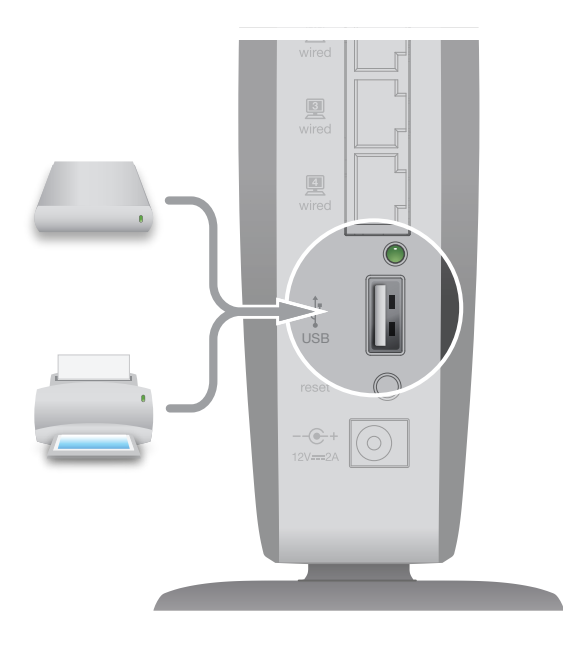

#### **Aggiunta di un drive**

Utilizzando la porta USB del router, è possibile condividere in rete un disco fisso o una chiavetta USB. Al termine della connessione, sarà possibile condividere file e musica tra tutti i computer e dispositivi all'interno della rete.

Basta collegare il disco fisso USB alla porta USB situata sul lato posteriore del router. Quando la spia luminosa della porta USB si accende, significa che il drive è pronto per essere condiviso tra i computer della rete.

È possibile, inoltre, controllare manualmente lo stato dei drive condivisi tramite USB Print and Storage Manager (Centro di gestione stampa e archiviazione USB), che si trova sotto l'icona Belkin Router Manager, nella barra delle applicazioni (Windows) o nella barra dei menu (Mac). Se si dovessero riscontrare difficoltà nel condividere un drive all'interno della rete, fare riferimento alla sezione "Risoluzione dei problemi" di questo manuale.

Alcuni dischi fissi USB richiedono una maggiore quantità di alimentazione di quella fornita dalla porta USB del router. In tali casi, il disco potrebbe non comparire o essere disponibile solo per alcuni istanti. Se il disco dispone di un alimentatore opzionale, utilizzarlo quando il disco è collegato al router.

#### **Aggiunta di una stampante**

È possibile aggiungere una stampante alla rete utilizzando la porta USB del router. Al termine della connessione, sarà possibile stampare da tutti i computer e dispositivi wireless all'interno della rete.

Basta collegare il cavo USB della stampante alla porta USB situata sul lato posteriore del router. Quando la spia luminosa della porta USB si accende, significa che la stampante è pronta per essere condivisa tra i computer della rete.

È possibile, inoltre, controllare manualmente lo stato della stampante tramite USB Print and Storage Manager (Centro di gestione stampa e archiviazione USB), che si trova sotto l'icona Belkin Router Manager, nella barra delle applicazioni (Windows) o nella barra dei menu (Mac). Se si dovessero riscontrare difficoltà nel condividere una stampante all'interno della rete, fare riferimento alla sezione "Risoluzione dei problemi" di questo manuale.

**Nota bene:** Ciascun computer che utilizza la stampante deve avere installato il software Belkin e il relativo driver della stampante. Se il driver della stampante non è installato, Belkin USB Print and Storage Manager invierà una richiesta per l'installazione.

#### **Aggiunta di altri dispositivi USB**

Tramite il router è possibile condividere anche altri dispositivi USB. Basta collegare il dispositivo alla porta USB situata sul lato posteriore del router. Quando la spia luminosa della porta USB si accende, significa che il dispositivo è pronto per essere condiviso tra i computer della rete.

I computer dotati di Belkin USB Print and Storage Manager potranno utilizzare il dispositivo condiviso direttamente dal suddetto centro di gestione stampa e archiviazione USB, che si trova sotto l'icona Belkin Router Manager, nella barra delle applicazioni (Windows) o nella barra dei menu (Mac).

## **Software in dotazione**

#### **USB Print and Storage Manager**

USB Print and Storage Manager permette di gestire e monitorare l'utilizzo di stampanti, scanner, dischi rigidi e altri dispositivi USB collegati alla porta USB del router e condivisi all'interno della rete. USB Print and Storage Manager si trova sotto l'icona Belkin Router Manager, nella barra delle applicazioni (Windows) o nella barra dei menu (Mac).

Quando al router sono connessi uno o più dispositivi USB, è possibile controllarne le funzionalità principali direttamente dal menu del sistema di monitoraggio del router Belkin.

#### **Memory Safe**

Memory Safe consente di impostare un backup di routine dei file verso un disco fisso o una chiavetta USB collegati al router. Memory Safe si trova sotto l'icona Belkin Router Manager, nella barra delle applicazioni (Windows) o nella barra dei menu (Mac).

## **Funzionalità aggiuntive**

#### **Accesso Guest**

È possibile consentire l'utilizzo della propria connessione Internet a degli utenti guest, senza che questi ultimi si colleghino alla propria rete privata. Il nome e la password di rete per la rete guest si trovano nella scheda informativa di rete (situata al di sotto della base del router).

L'utente che utilizza la rete guest sarà in grado di collegarsi senza dover utilizzare una password, ma visualizzerà una pagina di accesso all'avvio del browser web. Per poter continuare, l'utente dovrà inserire quindi la password guest.

#### **Video Mover**

Video Mover permette di inviare i file video contenuti in un drive USB collegato al router ai dispositivi di rete compatibili con UPnP (Universal Plug-and-Play) o DLNA. Questi dispositivi includono certi sistemi di gioco, televisioni, lettori Blu-ray e telefoni cellulari.

## **Pannello anteriore**

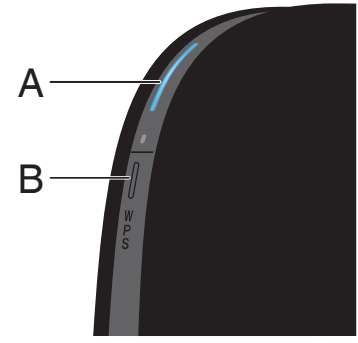

#### **A) Spia di stato del router**

Lo stato del router è indicato dalla spia luminosa posta sul lato anteriore.

**Off:** Il router non è collegato ad una fonte di alimentazione.

**Blu lampeggiante:** Il router si sta avviando.

**Blu fisso:** Il router è connesso a Internet.

**Arancione fisso:** Il modem è stato rilevato, ma il router non è collegato a Internet.

**Arancione lampeggiante:** Il router non rileva il modem. Il modem potrebbe essere spento, non connesso al router, o non rispondente.

#### **B) Pulsante e spia luminosa per la configurazione protetta Wi-Fi (WPS)**

Il pulsante WPS, sul lato anteriore del router, può essere utilizzato per stabilire una connessione sicura tra il router e altri dispositivi Wi-Fi dotati di WPS (es. computer). Per utilizzare la funzione WPS sul router, vedere la sezione "Operazioni preliminari > Aggiunta di computer alla rete > Utilizzo del pulsante WPS".

La piccola spia luminosa, situata accanto al pulsante WPS, mostra ciò che accade quando si utilizza la funzione WPS, per stabilire una connessione.

**Off:** Inattivo

**Blu lampeggiante:** Il router è in fase di ascolto per rilevare un computer o un altro dispositivo con funzione WPS abilitata.

**Blu fisso:** Il router ha effettuato una connessione sicura con il computer o un altro dispositivo.

**Arancione:** Nessuna connessione effettuata.

## **Pannello posteriore**

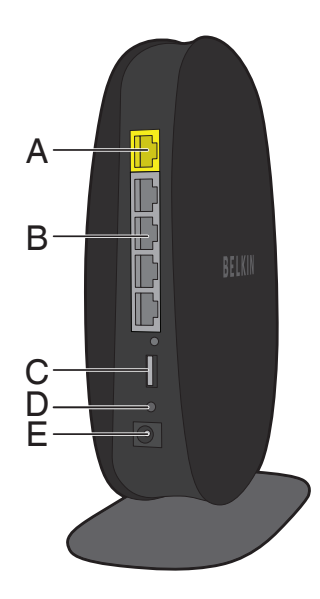

#### **A) Connettore modem (WAN)**

Collegare il modem a questa porta utilizzando un cavo Ethernet.

#### **B) Connettori cablati (LAN)**

Collegare i computer e altri dispositivi di rete cablati a queste porte utilizzando dei cavi Ethernet.

#### **C) Porta USB**

Le stampanti USB, i dischi USB e gli altri dispositivi USB collegati a questa porta saranno condivisi sulla rete. Ciascuna porta USB è dotata di una spia luminosa che ne indica lo stato.

**Off:** Il dispositivo USB non è connesso oppure non è al momento in uso.

**Lampeggiante:** Scollegare il dispositivo solo quando la spia luminosa è spenta.

**On:** Il dispositivo USB è connesso e viene condiviso sulla rete.

#### **D) Pulsante di reset**

Questo pulsante serve a riavviare il router in caso non dovesse funzionare in modo corretto. L'operazione di reset del router preserverà le impostazioni scelte. Questo pulsante può essere utilizzato anche per ripristinare le impostazioni predefinite. Per maggiori informazioni, vedere la sezione Risoluzione dei problemi.

#### **E) Connettore di alimentazione**

Collegare l'alimentatore fornito in dotazione a questo jack.

## **Caratteristiche tecniche**

#### **Punto di accesso wireless 802.11n integrato**

Grazie alla tecnologia di rete dual band, il router crea due reti separate (una sulla banda da 2,4 GHz e l'altra sulla banda da 5 GHz), garantendo perciò una maggiore larghezza di banda a tutti i dispositivi wireless e computer collegati alla rete.

#### **Condivisione dell'indirizzo IP NAT**

Al fine di risparmiare il costo di eventuali indirizzi IP supplementari per tutti i computer della casa, il router Belkin implementa la tecnica di traduzione degli indirizzi di rete (NAT), che permette di condividere un unico indirizzo IP su tutta la rete.

#### **Protezione SPI Firewall**

Il router è dotato di un sistema firewall ad ampio spettro che protegge la rete dai comuni attacchi di hacker e virus.

#### **Server multimediale UPnP AV**

Per condividere facilmente contenuti multimediali, quali fotografie, film o brani musicali salvati nel dispositivo di archiviazione USB tramite altri lettori digitali, quali Microsoft®, Xbox®, Sony® PS3™, ecc., che supportano protocolli UPnP.

#### **Compatibilità UPnP (Universal Plug-and-Play)**

La tecnologia UPnP (Universal Plug-and-Play) del router è in grado di offrire un funzionamento continuo delle opzioni di trasmissione di messaggi vocali e video, giochi e altre applicazioni che supportano l'UPnP.

#### **Interfaccia utente avanzata basata sul web**

È possibile apportare facilmente delle modifiche alle impostazioni avanzate del router tramite il browser web. Le modifiche possono essere effettuate da qualsiasi computer all'interno della rete.

#### **Utilità di monitoraggio del router Belkin**

L'utilità di monitoraggio del router Belkin è un'applicazione che permette di controllare lo stato del router e modificare le impostazioni di rete.

#### **Switch 10/100 integrato a 4 porte**

Il router dispone di uno switch di rete integrato a 4 porte, per consentire ai computer cablati della rete di condividere: stampanti, dati, file MP3, foto digitali e altro ancora.

#### **Porta USB**

La porta USB permette di collegare e condividere stampanti, dischi fissi e altri dispositivi USB all'interno della rete.

## **Requisiti di sistema**

Router

Connessione a Internet a banda larga, mediante modem via cavo o DSL provvisto di collegamento RJ45 (Ethernet)

Almeno un computer con un adattatore di interfaccia di rete installato

Protocollo di rete TCP/IP installato su ogni computer

Cavo di rete RJ45 Ethernet

Browser Internet

#### **Software di installazione**

Un computer con Windows® XP SP3 o successive, Windows Vista® o Windows 7, oppure Mac OS® X v10.5 o v10.6 esclusivamente

Minimo: processore da 1 GHz e 512 MB di RAM

600 MB di spazio libero sul disco per l'installazione

#### **Memory Safe e USB Print and Storage Manager**

Windows XP SP3 e successive o Windows Vista; o Mac OS X v10.5 e v10.6 esclusivamente

Minimo: processore da 1 GHz e 512 MB di RAM

50 MB di spazio libero sul disco per l'installazione

## **UTILIZZO DEL ROUTER**

## **Come abilitare l'aggiornamento automatico sul router Belkin**

Il router è in grado di ricercare automaticamente una nuova versione di firmware e di avvisare l'utente quando essa è disponibile. È possibile scegliere se scaricare la nuova versione o ignorarla. Per impostazione predefinita, questa opzione è disabilitata. Per abilitarla, selezionare "Enable" (Abilitare) e fare clic su "Apply Changes" (Applicare modifiche).

**Nota:** si raccomanda di utilizzare un computer collegato al router tramite un cavo.

#### **Fasi di installazione:**

- **1.** Aprire un browser web sul computer.
- **2.** Nella barra degli indirizzi del browser web, digitare http://192.168.2.1.

Router Setup Utility

Home | Help

## **Status**

**3.** Fare clic su "Login" (Accesso), nell'angolo in alto a destra della pagina. Il router non viene fornito con una password, quindi basta fare clic su "Submit" (Inoltrare).

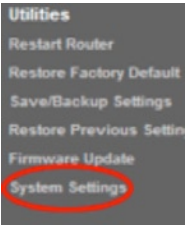

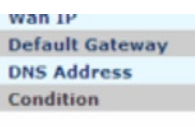

#### **Auto Update Firmware Enabling:**

ADVANCED FEATURE(Allows you to automatically check the availability of firmware updates for your router.More Info

- Auto Update Firmware Enable / ⊙ Enable O Disable  $Disable >$ 

- **6.** Selezionare "Enable" (Abilitare), facendo clic sul pulsante radio, e quindi selezionare "Apply Changes" (Applicare modifiche), in basso sullo schermo.
- **4.** Fare clic su "System Settings" (Impostazioni di sistema) nella colonna di sinistra in corrispondenza del titolo "Utilities" (Utilità).
- **5.** Verso la metà dello schermo, sarà possibile individuare "Auto Update Firmware Enabling" (Abilitazione aggiornamento automatico del firmware).

## **Aggiornamento del router tramite l'area di stato (Windows) o la barra dei menu (Mac)**

Dopo aver completato il processo di installazione, sarà necessario aggiornare il software del router, scaricando l'ultima versione disponibile. L'operazione può essere eseguita facilmente utilizzando l'icona presente nell'area di stato o nella barra dei menu.

#### **Fasi di installazione:**

- **1.** Fare clic sull'icona blu del Belkin Router Manager (clic destro per Windows) nell'area di stato (Windows) o nella barra dei menu (Mac).
- **2**. Selezionare "Check for Updates" (Ricercare aggiornamenti) o "Update Available" (Aggiornamento disponibile) dal menu.
- **3.** Ora dovrebbe essere visibile la finestra del programma di aggiornamento Belkin.
- **4.** Fare clic sull'icona "Install Update" (Installare aggiornamento).

## **Aggiornamento del firmware del router tramite l'interfaccia web**

Le seguenti fasi mostrano come aggiornare il firmware del router utilizzando l'interfaccia web del router. Non è necessario essere collegati a Internet, poiché l'interfaccia è integrata nel router stesso.

#### **Fasi di installazione:**

- **1.** Individuare e scaricare il file del firmware dal sito dell'Assistenza Belkin, (digitare il numero di parte nel campo di ricerca in alto a destra e cercare il titolo con "Firmware").
- **2.** Salvare il file sul computer, in una posizione facile da ricordare (es. il desktop).
- **3.** Collegare il computer ad una delle quattro porte LAN sul router.

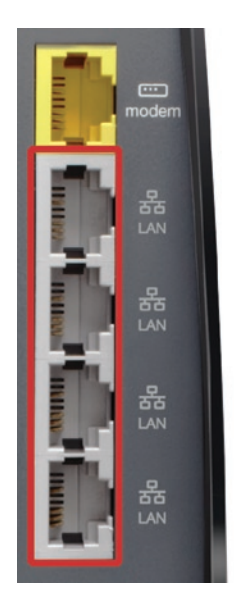

Router Setup Utility

Home | Help | Login

## **Status**

- **4.** Aprire un browser web sul computer.
- **5.** Nella barra degli indirizzi del browser web, digitare http://192.168.2.1 e premere il tasto Invio sulla tastiera.
- **6.** Fare clic su "Login" (Accesso), nell'angolo in alto a destra della pagina. Il router non viene fornito con una password, quindi basta fare clic su "Submit" (Inoltrare).

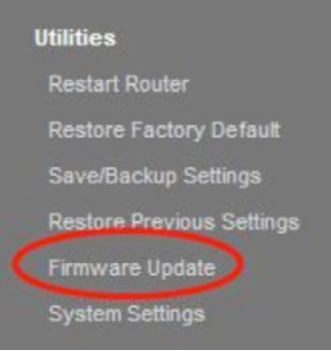

**7.** Fare clic su "Aggiornamento firmware", nella parte inferiore dello schermo, a sinistra.

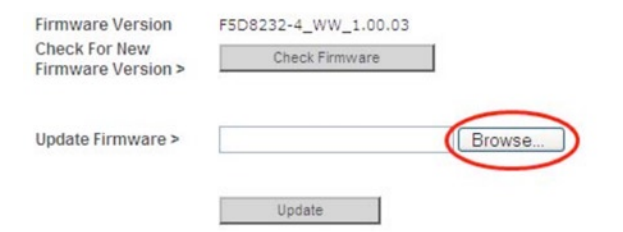

**8.** Fare clic sul pulsante "Browse" (Sfogliare), nella parte centrale dello schermo, per ricercare il file salvato precedentemente.

**Nota:** La versione del firmware nelle immagini riportate in basso è a puro titolo indicativo. Il nome del file dipenderà dal modello e dalla versione in possesso.

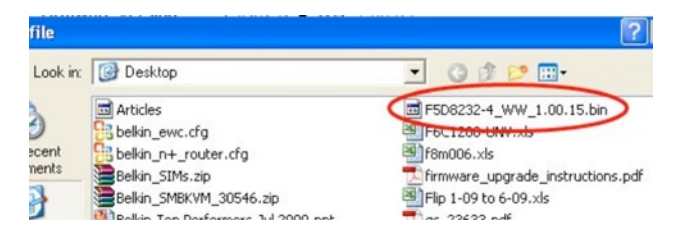

**9.**Selezionare il file del firmware facendo clic con il pulsante sinistro del mouse. Fare quindi clic sul pulsante "Open" (Aprire), nell'angolo in basso a destra della finestra. Ciò permette di tornare all'interfaccia del router.

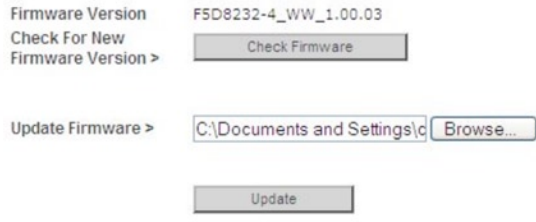

- **11.** Comparirà il messaggio "Are you sure you want to continue with upgrading?" (Si è sicuri di voler continuare l'aggiornamento?). Fare clic su "OK".
- **12.** Un secondo messaggio notificherà che il router potrebbe non rispondere durante l'aggiornamento e richiederà all'utente di non rimuovere l'alimentazione dal router. Fare di nuovo clic su OK.

Congratulazioni. Il firmware è stato aggiornato correttamente.

**10.** Fare clic sul pulsante "Update" (Aggiornare).

## **Reset del router**

#### **Pulsante di reset - Rosso**

Il pulsante di reset viene utilizzato in alcuni casi rari, se il router dovesse funzionare in maniera inadeguata. Resettando il router, si ripristina la normale modalità di funzionamento del router pur mantenendo le impostazioni programmate. Il pulsante di reset consente anche di ripristinare le impostazioni predefinite. L'opzione di ripristino si può utilizzare nel caso sia stata dimenticata la password personalizzata.

#### **Reset del router**

Premere e rilasciare il pulsante di reset. Le spie sul router lampeggiano per un istante. La spia "Router" inizia a lampeggiare. Quando la spia "router" è di nuovo fissa, significa che l'operazione di reset è stata completata.

## **Ripristino del router secondo le impostazioni predefinite**

Premere e tenere premuto il pulsante di reset per 10 secondi e quindi rilasciarlo. Le spie sul router lampeggiano per un istante. La spia "Router" inizia a lampeggiare. Quando la spia "Router" è di nuovo fissa, significa che l'operazione di reset è stata completata.

## **Ripristino del router secondo le impostazioni predefinite, tramite l'interfaccia web.**

#### **Problemi**

È necessario ripristinare le impostazioni predefinite utilizzando l'interfaccia web. In questo caso, il router potrebbe non funzionare come previsto o si desidera cancellare tutte le impostazioni configurate precedentemente.

#### **Fasi di installazione:**

- **1.** Aprire un browser web sul computer.
- **2** Nella barra degli indirizzi del browser web, digitare http://192.168.2.1.

Router Setup Utility

Home | Help

## **Status**

**3.** Fare clic su "Login" (Accesso), nell'angolo in alto a destra della pagina. Il router non viene fornito con una password, quindi basta fare clic su "Submit" (Inoltrare).

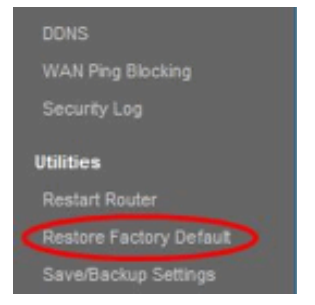

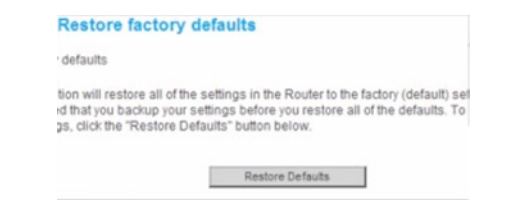

**4.** Fare clic su ""Restore Factory Defaults" (Ripristinare impostazioni predefinite) nella colonna di sinistra in corrispondenza del titolo "Utilities" (Utilità).

**5**. Fare clic sul pulsante "Restore Default" (Ripristinare impostazioni predefinite).

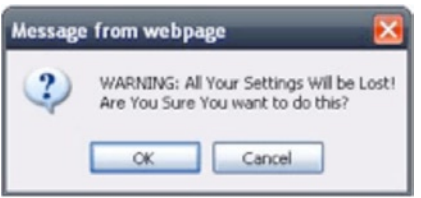

**6.** Apparirà il seguente avviso "Attenzione: tutte le impostazioni andranno perse. Si è sicuri di voler continuare?" Fare clic su "OK". **7**. Il router avvierà la procedura di ripristino. Al termine del ripristino, il router verrà riavviato.

**Nota:** Questa operazione potrebbe richiedere alcuni minuti.

Il router è stato ripristinato correttamente secondo le impostazioni predefinite.

## **Risoluzione dei problemi**

#### **Il CD di installazione non si avvia automaticamente.**

Se il programma di installazione Belkin (Setup) non si avvia dopo aver inserito il CD-ROM, il computer potrebbe non essere configurato per avviare i CD automaticamente.

Se la schermata del programma di installazione Belkin non compare entro 15 secondi, sfogliare il driver del CD-ROM e fare clic sull'icona "Belkin Setup". In alternativa, è possibile visitare il sito http://router/ ed effettuare l'installazione manualmente. Per maggiori informazioni, fare riferimento alla sezione "Installazione manuale tramite browser" di questo manuale.

#### **Il programma di installazione Belkin non ha rilevato il router.**

Se il programma di installazione Belkin non è in grado di comunicare con il router nel corso del processo di installazione, verificare quanto segue:

- **1.** Assicurarsi che l'hardware wireless del computer sia acceso, se disponibile.
- **2.** Utilizzando un cavo Ethernet, provare a connettere il computer a una delle quattro porte "cablate" del router.
- **3.** Assicurarsi che il router sia acceso. La spia sul pannello anteriore dovrebbe essere accesa.
- **4.** Scollegare l'alimentatore del router per 10 secondi, quindi ricollegarlo.
- **5.** Potrebbe esserci una protezione firewall sul computer che impedisce una connessione in uscita. È possibile scegliere di disattivare temporaneamente questo software prima di effettuare l'installazione.

Se il programma di installazione Belkin non trova ancora il router, è possibile effettuare l'installazione manuale. Per maggiori informazioni, fare riferimento alla sezione "Configurazione manuale delle impostazioni di rete" di questo manuale.

#### **Il programma di installazione Belkin non è in grado di collegare il router a Internet.**

Se il programma di installazione Belkin non è in grado di collegare il router a Internet, verificare quanto segue:

- **1.** Applicare i suggerimenti forniti dal programma di installazione Belkin.
- **2.** Se l'ISP richiede un nome utente e una password, accertarsi di aver digitato correttamente queste informazioni. Alcuni nomi utenti richiedono la presenza del nome del dominio del provider alla fine del nome. Ad esempio: "mionome@mioisp. com". Potrebbe essere necessario digitare la parte "@mioisp. com" del nome utente insieme al nome utente stesso.
- **3.** Se si continua a non avere un collegamento a Internet, fare riferimento alla sezione "Configurazione manuale delle impostazioni di rete", per un metodo di configurazione alternativo.

**Il programma di installazione Belkin ha terminato l'installazione, ma non riesco a navigare sul web. La spia luminosa sul lato anteriore del router lampeggia ed è di colore arancione.**

- **1.** Accertarsi che il router sia connesso al modem con un cavo Ethernet, attraverso la porta WAN (modem) del router.
- **2.** Scollegare l'alimentatore del modem e assicurarsi che quest'ultimo sia spento. Ricollegare quindi l'alimentatore alla presa e al modem.
- **3.** Staccare l'alimentatore del router dalla presa di corrente per 10 secondi, quindi collegarlo nuovamente. In questo modo, il router cercherà di ristabilire la comunicazione con il modem.

**Il programma di installazione Belkin ha terminato l'installazione, ma non riesco a navigare sul web. La spia luminosa sul lato anteriore del router è fissa e di colore arancione.**

- **1.** Applicare i suggerimenti forniti dal programma di installazione Belkin.
- **2.** Se l'ISP richiede un nome utente e una password, accertarsi di aver digitato correttamente queste informazioni. Alcuni nomi utenti richiedono la presenza del nome del dominio del provider alla fine del nome. Ad esempio: "mionome@mioisp. com". Potrebbe essere necessario digitare la parte "@mioisp. com" del nome utente insieme al nome utente stesso.
- **3.** Se si dispone di una connessione statica, l'ISP avrà fornito un indirizzo IP, una maschera di sottorete e un indirizzo gateway. Riavviare il programma di installazione Belkin e inserire le suddette informazioni nel caso vi sia una connessione statica.
- **4.** Potrebbe essere necessario configurare il router in modo da rispettare i requisiti dell' ISP. Per eseguire la ricerca nella base di conoscenza per questioni specifiche inerenti gli ISP, andare su: http://www.belkin.com/support e digitare "ISP".
- **5.** Se si continua a non avere un collegamento a Internet, fare riferimento alla sezione "Configurazione manuale delle impostazioni di rete", per un metodo di configurazione alternativo.

#### **Non riesco ad impostare un collegamento a Internet in modalità wireless.**

Se la spia luminosa sul lato anteriore del router è blu fisso, significa che il router è connesso a Internet. Si potrebbe non essere collegati alla rete wireless del router. Per le istruzioni in merito, fare riferimento alla sezione "Aggiunta di computer alla rete" di questo manuale.

Se il computer Windows XP dispone di SP2, non sarà possibile installare il router tramite la procedura di installazione wireless. Sarà necessario aggiornare alla versione Windows XP SP3 o completare l'installazione tramite una connessione cablata.

**Non riesco a collegarmi ad Internet in modalità wireless e il nome della mia rete non è presente nell'elenco delle reti disponibili.**

- **1.** Accertarsi che il router sia acceso e che la spia luminosa sul pannello anteriore sia blu fisso.
- **2.** Se si è troppo lontani dal router, potrebbe essere necessario riavvicinarsi per rientrare nell'area di copertura.
- **3.** Utilizzando un computer collegato al router tramite un cavo di rete, visitare la pagina http://router/ e assicurarsi che la funzione "Broadcast SSID" (Trasmettere SSID) sia abilitata. Questa impostazione può essere trovata nella pagina "Channel and SSID" (Canale e SSID).

**Le prestazioni della rete wireless sono lente e inconsistenti. Il segnale è debole o si incontrano difficoltà nel mantenere una connessione VPN.**

La tecnologia wireless è basata sulla tecnologia radio. Ciò significa che la connettività e le prestazioni di trasmissione tra i dispositivi diminuiscono con l'aumentare della distanza tra i dispositivi. Altri fattori che possono causare un indebolimento del segnale (il metallo è generalmente l'indiziato numero uno) sono gli ostacoli quali muri e apparecchiature in metallo. Inoltre, aumentando ulteriormente la distanza dal router, la velocità della connessione diminuisce.

Per determinare se i problemi wireless siano dovuti a fattori di copertura, provare a posizionare il computer entro un raggio di 3 metri dal router.

**Variazione del canale wireless -** A seconda del traffico wireless locale e delle interferenze, cambiare il canale wireless della rete può migliorarne le prestazioni e l'affidabilità. Consultare la sezione intitolata "Modifica del canale wireless", per le istruzioni su come scegliere altri canali.

**Limitazione della trasmissione dati wireless—**limitare la trasmissione dati wireless può aiutare a migliorare la copertura wireless e la stabilità della connessione. La maggior parte delle schede di rete offre la possibilità di limitare la trasmissione dati. Per cambiare questa proprietà in Windows, andare sul pannello di controllo di Windows, aprire "Connessioni di rete" e fare doppio clic sulla connessione della propria scheda wireless. Dalla casella di dialogo "Proprietà", fare clic su "Configura" dalla scheda "Generale", selezionare la scheda "Avanzate" e selezionare le caratteristiche di trasmissione.

Le velocità di trasmissione delle schede di rete dei client wireless sono generalmente preimpostate, tuttavia si possono verificare periodiche disconnessioni quando il segnale wireless è troppo basso. Solitamente, le velocità di trasmissione più lente sono le più stabili. Provare varie velocità fino a trovare la migliore per la propria rete. Notare che tutte le trasmissioni di rete disponibili dovrebbero essere accettabili per la navigazione in Internet Per maggiori chiarimenti consultare il manuale della scheda di rete wireless.

**Dopo aver installato il nuovo router, alcuni dei client della rete (computer, console di gioco ecc) non riescono a connettersi.**

Il nuovo router è stato fornito con un nome di rete e una password predefiniti (sono stampati su una scheda allegata). Tutti i client devono utilizzare il nome di rete e la password forniti per collegarsi al router in modalità wireless. Sarà necessario aprire le impostazioni di rete del client, selezionare il nome della rete indicato sulla scheda dall'elenco delle reti disponibili, e digitare la password quando verrà richiesto di collegarsi alla rete wireless.

#### **Il router supporta lo standard di protezione WPA (Wireless Protected Access)?**

Il router è fornito con la protezione WPA/WPA2 attivata. Windows XP e altri vecchi hardware di rete potrebbero richiedere un aggiornamento software per supportare la WPA/WPA2.

#### **Ho difficoltà nell'impostare la protezione WPA sul mio router.**

- **1.** Effettuare la connessione al router dalla pagina web http:// router/ tramite il browser web. Per effettuare la connessione, fare clic sul pulsante "Login" (Connessione) in alto a destra dello schermo. Viene richiesto di inserire una password. Se non è mai stata impostata alcuna password, lasciare il campo "Password" in bianco e fare clic su "Submit" (Inoltrare).
- **2.** Fare clic su "Wireless" nel menu a sinistra. Fare quindi clic su "Protezione" (in basso).
- **3.** Selezionare l'opzione "WPA/WPA2".
- **4.** Inserire una password. La password può essere composta da 8 a 63 caratteri, inclusi spazi e segni d'interpunzione, o da un numero esadecimale di 64 cifre (utilizzando solo i numeri da 0 a 9 e le lettere dalla A alla F).

**5.** Per concludere, fare clic su "Apply Changes" (Eseguire modifiche). La connessione wireless è ora crittografata. Ogni computer che utilizza la rete wireless dovrà utilizzare la nuova chiave.

**Nota bene:** Se si sta eseguendo la configurazione del router su una connessione wireless, sarà necessario riconnettersi al router dopo aver modificato qualsiasi impostazione di protezione.

**Nota bene:** Alcuni vecchi hardware di rete supportano solo la crittografia WEP. Se i computer vecchi non si connettono alla rete, provare ad utilizzare la WEP a 128 o 64 bit, o ricercare aggiornamenti software nei siti dei rispettivi produttori.

#### **Ho difficoltà ad impostare la protezione WEP (Wired Equivalent Privacy) sul router.**

- **1.** Effettuare la connessione al router. Visitare la pagina http:// router/ utilizzando il browser web. Per effettuare la connessione, fare clic sul pulsante "Login" (Connessione) in alto a destra dello schermo. Viene richiesto di inserire una password. Se non è mai stata impostata alcuna password, lasciare il campo "Password" in bianco e fare clic su "Submit" (Inoltrare).
- **2.** Fare clic su "Wireless" nel menu a sinistra. Fare quindi clic su "Protezione" (in basso).
- **3.** Selezionare l'opzione "WEP a 128 bit".
- **4.** È possibile inserire manualmente la propria chiave WEP, o crearne una utilizzando una frase di accesso. Digitare una frase nel campo "Passphrase" (frase di accesso), e fare clic sul pulsante "Generate" (Generare). Una chiave WEP è composta da 26 cifre esadecimali (da 0 a 9, dalla A alla F)**.**. Ad esempio, C3 03 0F AF 4B B2 C3 D4 4B C3 D4 EE 74 è una chiave WEP a 128 bit corretta.

**5.** Per concludere, fare clic su "Apply Changes" (Eseguire modifiche). L'attività wireless è ora crittografata. Ogni computer che utilizza la rete wireless dovrà utilizzare la nuova chiave.

**Nota bene:** Se si sta eseguendo la configurazione del router su una connessione wireless, sarà necessario riconnettersi al router dopo aver modificato qualsiasi impostazione di protezione.

**Nota bene:** Alcuni vecchi hardware di rete supportano solo la crittografia WEP a 64 bit. Se i computer vecchi non si connettono alla rete, provare ad utilizzare la WEP a 64 bit.

#### **Il disco che ho collegato alla porta USB non viene visualizzato sul computer o in Memory Safe.**

- **1.** La spia luminosa sulla porta USB in cui è collegato il disco è accesa? In caso contrario, provare a scollegare e ricollegare il disco. Accertarsi che il connettore USB sia collegato saldamente al router.
- **2.** Se il disco dispone di un alimentatore opzionale, utilizzarlo quando il disco è collegato al router.
- **3.** Il router supporta unità disco in formato FAT16, FAT32 o NTFS. I dischi in altri formati non compariranno nel Finder (Mac OS X) o in Windows Internet Explorer.

#### **Il disco che ho collegato alla presa USB non compare o è disponibile solo per alcuni istanti.**

Alcuni dischi fissi richiedono una maggiore quantità di alimentazione di quella fornita dalla porta USB del router. Se il disco dispone di un alimentatore opzionale, utilizzarlo quando il disco è collegato al router.

#### **La stampante che ho collegato alla porta USB non viene visualizzata sul computer.**

- **1.** La spia luminosa sulla porta USB in cui è collegata la stampante è accesa? In caso contrario, provare a scollegare e ricollegare la stampante. Accertarsi che il connettore USB sia collegato saldamente al router.
- **2.** Per stampare tramite una stampante collegata al router, è necessario installare il driver della stampante sul computer. Verificare che il driver sia installato.
- **3.** La stampante potrebbe non essere predisposta per la connessione automatica. Utilizzare Belkin Router Manager per aprire "USB Print and Storage Center" (Centro di stampa e archiviazione USB). Accertarsi che la stampante sia presente nell'elenco dei dispositivi disponibili. Visualizzare le impostazioni della stampante e spuntare la casella "auto-connect" (connessione automatica).

#### **Un diverso tipo di dispositivo USB che ho collegato alla porta USB non viene visualizzato sul computer.**

Per accedere alla maggior parte dei dispositivi USB (esclusi dischi e stampanti) è necessario utilizzare USB Print and Storage Center.

- **1.** La spia luminosa sulla porta USB in cui è collegato il dispositivo è accesa? In caso contrario, provare a scollegare e ricollegare il dispositivo. Accertarsi che il connettore USB sia collegato saldamente al router.
- **2.** Utilizzare Belkin Router Manager per aprire "USB Print and Storage Center" (Centro di stampa e archiviazione USB). Accertarsi che il dispositivo sia presente nell'elenco dei dispositivi disponibili.
- **3.** Selezionare il dispositivo e fare clic sul pulsante "Use" (Utilizzare). Il dispositivo rimane virtualmente connesso al computer sino a quando si seleziona "Terminare di utilizzare" il dispositivo, o quando un altro utente ne richiede l'utilizzo.

## **Risoluzione dei problemi, assistenza e garanzia**

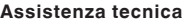

**US** http://www.belkin.com/support.

**UK** http://www.belkin.com/uk/support

**Australia** http://www.belkin.com/au/support

**Nuova Zelanda** http://www.belkin.com/au/support

**Singapore** 1800 622 1130

**Europa** http://www.belkin.com/uk/support

Per maggiori informazioni sull'assistenza tecnica, visitare il nostro sito web www.belkin.com nell'area Centro assistenza.

Per contattare l'assistenza telefonicamente, chiamare il numero pertinente riportato in questo elenco\*.

\*Si applicano le tariffe locali.

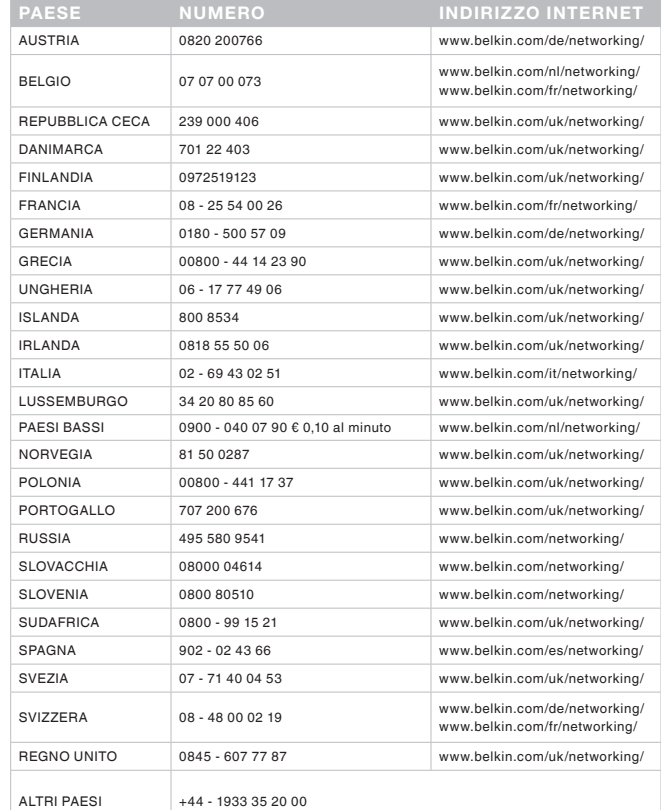

## **Garanzia limitata di 2 anni sul prodotto Belkin International, Inc.**

#### **Oggetto della garanzia.**

Belkin International, Inc. ("Belkin") garantisce all'acquirente di questo prodotto Belkin che tale prodotto è esente da difetti di progettazione, montaggio, materiale e lavorazione.

#### **Periodo di copertura della garanzia.**

Belkin garantisce il prodotto Belkin per due anni.

#### **Risoluzione di eventuali problemi.**

#### Garanzia sul prodotto.

Belkin provvederà a riparare o sostituire gratuitamente, a sua discrezione, qualsiasi prodotto che dovesse risultare difettoso (escluse le spese di trasporto). Belkin si riserva il diritto di cessare la fabbricazione dei prodotti senza preavviso, declina inoltre ogni garanzia di riparazione o di sostituzione di tali prodotti. Nel caso in cui non fosse possibile riparare o sostituire il prodotto (ad esempio, perché la produzione è stata interrotta), Belkin offrirà un rimborso o un buono per l'acquisto di un altro prodotto, da effettuarsi dal sito Belkin. com, pari al prezzo di acquisto del prodotto, così come riportato sulla fattura originale, meno una cifra variabile in base all'uso del prodotto.

#### **Condizioni non coperte dalla garanzia.**

Tutte le garanzie sopraindicate saranno rese nulle qualora il prodotto Belkin non fosse fornito alla Belkin per essere sottoposto alle necessarie verifiche dietro espressa richiesta di Belkin e a spese del cliente, oppure nel caso in cui la Belkin dovesse stabilire che il prodotto non è stato correttamente installato o che sia stato in qualche modo alterato o manomesso. La garanzia sul prodotto Belkin non copre danni da imputarsi a calamità naturali, tra cui allagamenti, fulmini, terremoti, guerre, atti di vandalismo, furti, usura, erosione, assottigliamento, obsolescenza, abusi, danni dovuti ad interferenze di bassa tensione (tra cui parziali oscuramenti o abbassamenti di tensione), programmazione non autorizzata oppure modifiche o alterazioni all'apparecchiatura dell'impianto.

#### **Come usufruire del servizio di garanzia.**

Per usufruire dell'assistenza per il proprio prodotto Belkin, è necessario:

- **1.** Contattare il servizio di assistenza tecnica Belkin (vedi dettagli a pagina 40) entro 15 giorni dall'evento. Vi sarà richiesto di fornire le seguenti informazioni:
	- a. Il codice del prodotto Belkin.
	- b. Il luogo di acquisto del prodotto.
	- c. La data di acquisto del prodotto.
	- d. Copia della ricevuta originale.

**2.** Il rappresentante del Servizio Clienti Belkin vi spiegherà come inviare la ricevuta e il prodotto Belkin e come procedere con il reclamo.

Belkin si riserva il diritto di riesaminare il prodotto Belkin danneggiato. Tutte le spese di spedizione per il prodotto Belkin restituito alla Belkin sono a carico dell'acquirente. Se Belkin dovesse ritenere, a propria discrezione, che inviare l'apparecchio danneggiato non sia conveniente, Belkin potrà decidere, a propria discrezione, di farlo ispezionare e determinare il costo della riparazione presso una struttura diversa dalla propria. L'acquirente si farà carico di eventuali spese di spedizione, causate dal rinvio e dalla ricezione dell'apparecchio dopo l'ispezione. Eventuali apparecchi danneggiati dovranno essere mantenuti disponibili per eventuali verifiche fino alla risoluzione della richiesta di indennizzo. Al raggiungimento dell'accordo, Belkin si riserva il diritto di essere surrogata da eventuali polizze assicurative dell'acquirente.

#### **Cosa stabilisce la legge riguardo alla garanzia.**

LA PRESENTE GARANZIA COSTITUISCE L'UNICA GARANZIA DI BELKIN. LA PRESENTE GARANZIA COSTITUISCE L'UNICA GARANZIA, ESPLICITA O IMPLICITA, DELLA BELKIN. SI ESCLUDE QUALSIASI GARANZIA IMPLICITA, DI COMMERCIABILITÀ E DI IDONEITÀ A SCOPI PARTICOLARI CHE VADA OLTRE LA PRESENTE GARANZIA ESPLICITA SCRITTA.

Alcuni stati non consentono l'esclusione o la limitazione delle garanzie implicite o della responsabilità per i danni accidentali, pertanto i limiti di esclusione sopraindicati potrebbero non essere applicabili.

IN NESSUN CASO BELKIN POTRÀ ESSERE CONSIDERATA RESPONSABILE DI ALCUN DANNO DIRETTO, INDIRETTO, ACCIDENTALE, SPECIFICO O DANNI MULTIPLI TRA I QUALI, MA NON SOLO, EVENTUALI DANNI DI MANCATI AFFARI O MANCATO GUADAGNO DERIVATI DALLA VENDITA O UTILIZZO DI OGNI PRODOTTO BELKIN, ANCHE NEL CASO IN CUI BELKIN FOSSE STATA INFORMATA DELLA POSSIBILITÀ DI TALI DANNI.

Questa garanzia consente di godere di diritti legali specifici ed eventuali altri diritti che possono variare di stato in stato. Alcune giurisdizioni non consentono l'esclusione o la limitazione delle garanzie implicite o della responsabilità per i danni accidentali o altri danni, pertanto i limiti di esclusione sopraindicati potrebbero non essere applicabili.

## **Dichiarazione FCC**

#### **DICHIARAZIONE DI CONFORMITÀ ALLE NORMATIVE FCC PER LA COMPATIBILITÀ ELETTROMAGNETICA**

Noi sottoscritti, Belkin International, Inc, con sede al 12045 E. Waterfront Drive, Los Angeles CA 90094, dichiariamo sotto la nostra piena responsabilità che il dispositivo **F9K1102 v1** è conforme all'art. 15 delle norme FCC. Il funzionamento è soggetto alle seguenti due condizioni: (1) il dispositivo non deve causare interferenze nocive e (2) il dispositivo deve ricevere qualsiasi interferenza, comprese le interferenze che possono provocare un funzionamento indesiderato.

#### **Attenzione: esposizione alle radiazioni di radiofrequenza.**

Il dispositivo dovrà essere utilizzato in modo da ridurre al minimo i potenziali rischi di contatto umano nel corso del suo funzionamento.

Questo apparecchio è conforme ai limiti di esposizione alle radiazioni stabiliti dalla Federal Communications Commission per un ambiente non controllato. Questo apparecchio deve essere installato e utilizzato mantenendosi a una distanza minima di 20 cm dal trasmettitore.

#### **Notifica della Commissione Federale per le Comunicazioni**

Questa apparecchiatura è stata testata ed è risultata conforme ai limiti per i dispositivi digitali di Classe B, ai sensi della Parte 15 delle normative FCC. Questi limiti hanno lo scopo di offrire una protezione ragionevole dalle interferenze dannose in un'installazione domestica.

Questo dispositivo genera, utilizza e può emettere energia in radiofrequenza e, se non installata ed utilizzata in conformità alle istruzioni, questa attrezzatura può causare interferenze dannose alla ricezione radiotelevisiva. Tuttavia, non esiste alcuna garanzia che in una particolare installazione non possano verificarsi interferenze. Se questo dispositivo causasse interferenze dannose per la ricezione delle trasmissioni radiotelevisive, determinabili spegnendo o riaccendendo l'apparecchio stesso, si suggerisce all'utente di cercare di rimediare all'interferenza ricorrendo ad uno o più dei seguenti provvedimenti:

- • Cambiare l'orientamento o la posizione dell'antenna ricevente.
- • Aumentare la distanza tra il dispositivo e il ricevitore.
- • Collegando il dispositivo ad una presa di un circuito diversa da quella cui è collegato il ricevitore.
- • Consultare il rivenditore o un tecnico radio/TV specializzato.

Avvertenza della FCC: Eventuali variazioni o modifiche di questo apparecchio non espressamente approvate dalla parte responsabile della normativa possono annullare qualsiasi diritto dell'utente ad utilizzare questo dispositivo.

Questo dispositivo e le rispettive antenne non devono essere collocati o messi in funzione in presenza di altre antenne o trasmettitori.

#### **Canada-Industry Canada (IC)**

L'apparecchio radio wireless di questo dispositivo è conforme alle indicazioni RSS 139 & RSS 210 Industry Canada. Questo apparecchio digitale di Classe B è conforme allo standard canadese ICES-003.

Il funzionamento è soggetto alle seguenti due condizioni: (1) il dispositivo non deve causare interferenze dannose e (2) il dispositivo deve accettare qualsiasi interferenza ricevuta, comprese eventuali interferenze che possano causare un funzionamento anomalo.

Cet appareil numérique de la classe B conforme à la norme NMB-003 du Canada.

## **Dichiarazione di conformità UE:**

Belkin International dichiara che il prodotto F9K1102, il Router wireless dual band N+ , è conforme ai requisiti essenziali e alle disposizioni rilevanti della Direttiva R&TTE 1999/5/ EC, della Direttiva EMC 2004/108/EC e della Direttiva per la Bassa Tensione 2006/5/EC. La conformità è stata valutata sulla base di un Dossier tecnico di fabbricazione.

Una copia della Dichiarazione di conformità alla marcatura CE dell'Unione Europea può essere ottenuta al sito web: www.belkin.com/doc

# $C \in \mathbb{C}$

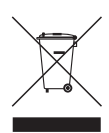

Per informazioni sullo smaltimento del prodotto consultare il sito: http://environmental.belkin.com

## belkin.com

© 2011 Belkin International, Inc. Tutti i diritti riservati. Tutti i nomi commerciali sono marchi registrati dei rispettivi produttori indicati. Mac e Mac OS sono marchi commerciali della Apple Inc., registrati negli Stati Uniti e in altri Paesi. Windows, Windows Vista e Internet Explorer sono marchi commerciali o marchi registrati della Microsoft Corporation negli stati Uniti e/o in altri Paesi.

F9K1102\_8820nt00777

Belkin Ltd. Express Business Park Shipton Way, Rushden NN10 6GL, Regno Unito

Belkin Iberia Avda de Barajas, 24, Edificio Gamma, 4ªpta, 28108 Alcobendas Madrid - Spagna

Belkin SAS 130 rue de Silly 92100 Boulogne-Billancourt Francia

Belkin Italy & Greece Via Nino Bonnet, 4/6 Milano 20154 Italia

Belkin GmbH Otto-Hahn-Straße 20 85609 Aschheim Germania

Belkin B.V. Boeing Avenue 333 1119 PH Schiphol-Rijk Paesi Bassi